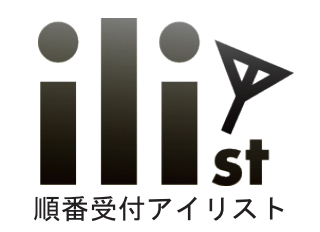

窓口業務用パッケージ

# 順番受付システム アイリスト発券機タイプ 電話呼出機能付き

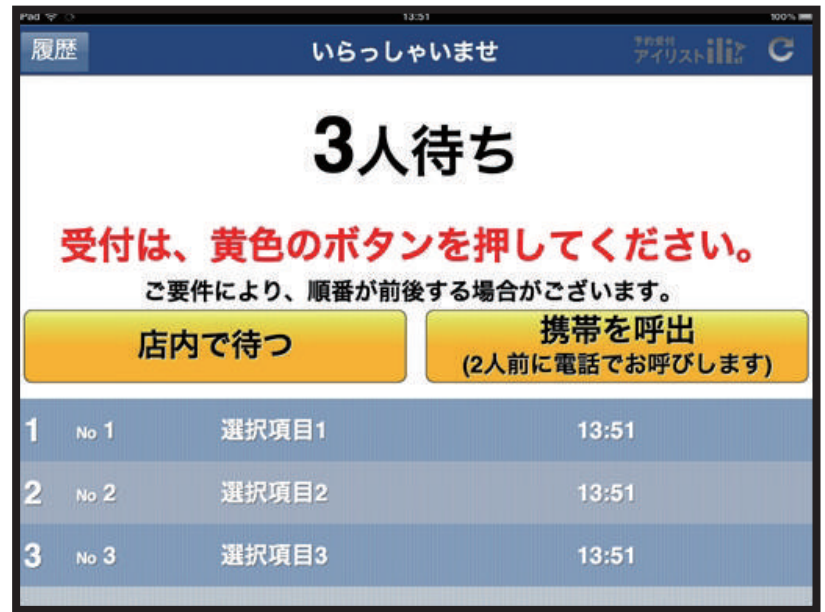

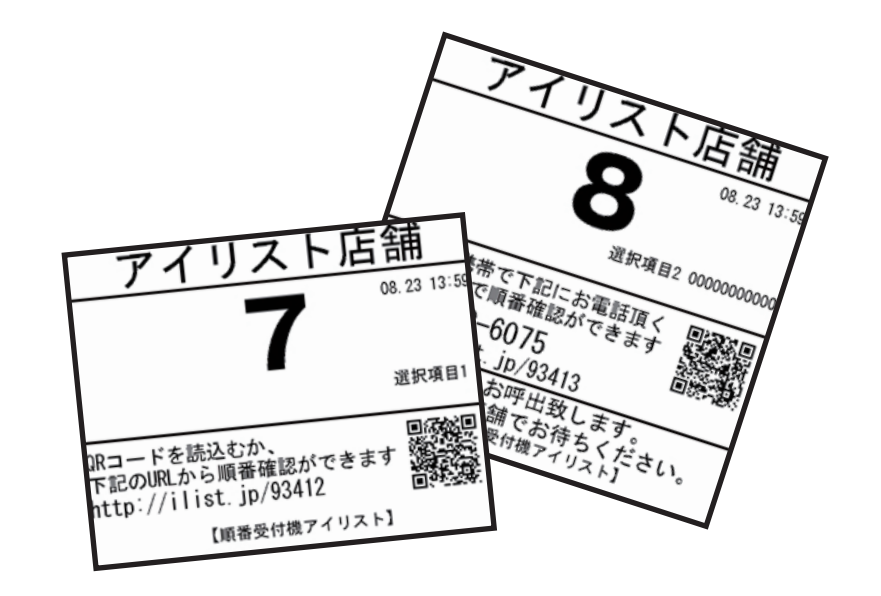

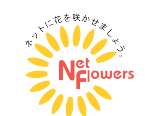

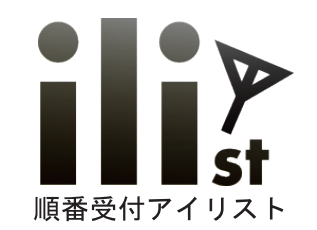

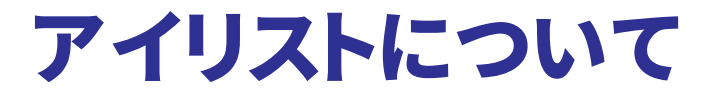

## アイリストとは?

店舗のお客様来店情報を全て取得出来る、順番受付システムです。

## 電話呼び出し機能搭載

携帯電話の呼出を希望された方に、IP 電話から自動で呼び出しします。

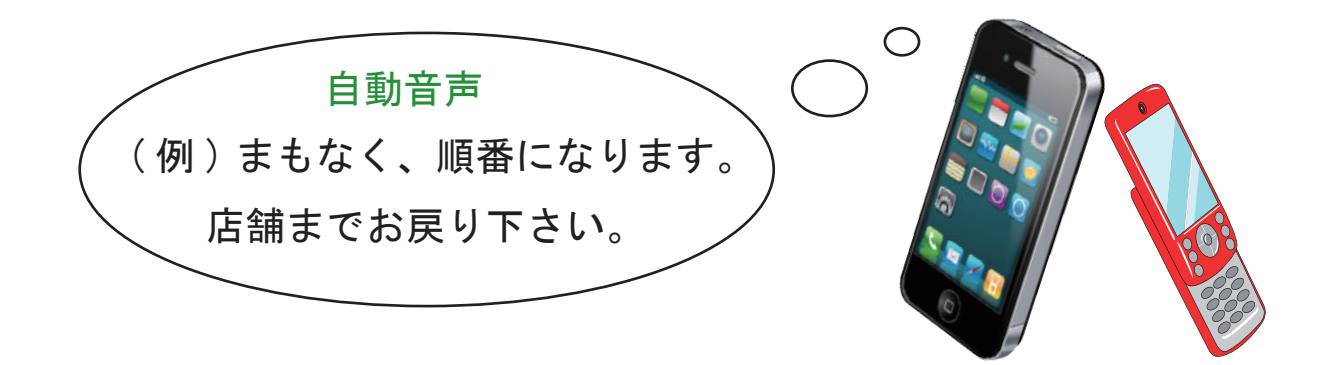

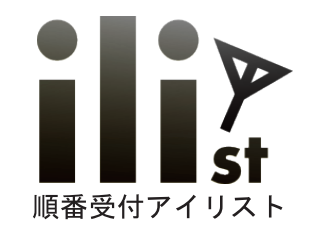

アイリストの特徴

### 1. 店舗でお客様をお待たせする事無く順番待ちをして頂けます。

2. 順番受付をされた方は、 携帯電話または WEB で順番の確認が出来ます。

3. 電話呼出後、 お客様の着信状況を操作画面で確認出来ます。

4. 番号札を発券しないで対応をする場合も受付データを取得出来ます。

5. 本部でもリアルタイムでの店舗状況把握、 データ分析が可能です。

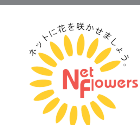

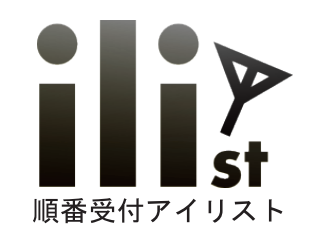

# 受付登録について (お客様操作)

#### 店頭での受付登録手順

例 : 携帯を呼出のお客様の場合 ※「店内で待つ」場合は②をスキップ

①「携帯を呼出」を押します。 ②電話番号を入力し ③選択項目を選びます。 ④番号札が発番されます。 黄色ボタンを押します。 いらっしゃいませ 選択 2 携帯 2 3 4 携帯電話番号をご入力下さい。 \* ままには表示されませんのでこ安心 3人待ち 選択項目1 000-0000-0000 入力後ここをタッチ 選択項目2 受付は、黄色のボタンを押してください。 ご要件に上り、順乗が前後? 携帯を呼出 選択項目3 店内で待つ (2人前に電話でお呼びします 選択項目4 選択項目1 選択項目3

③の選択項目は自由に設定出来ます。 選択項目ページを追加する事も出来ます。

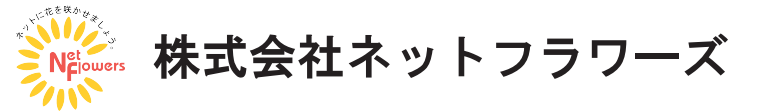

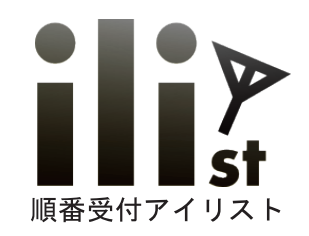

## 受付切り替え機能

### 通常順番待ち・要件別順番待ちの切り替えが可能です。

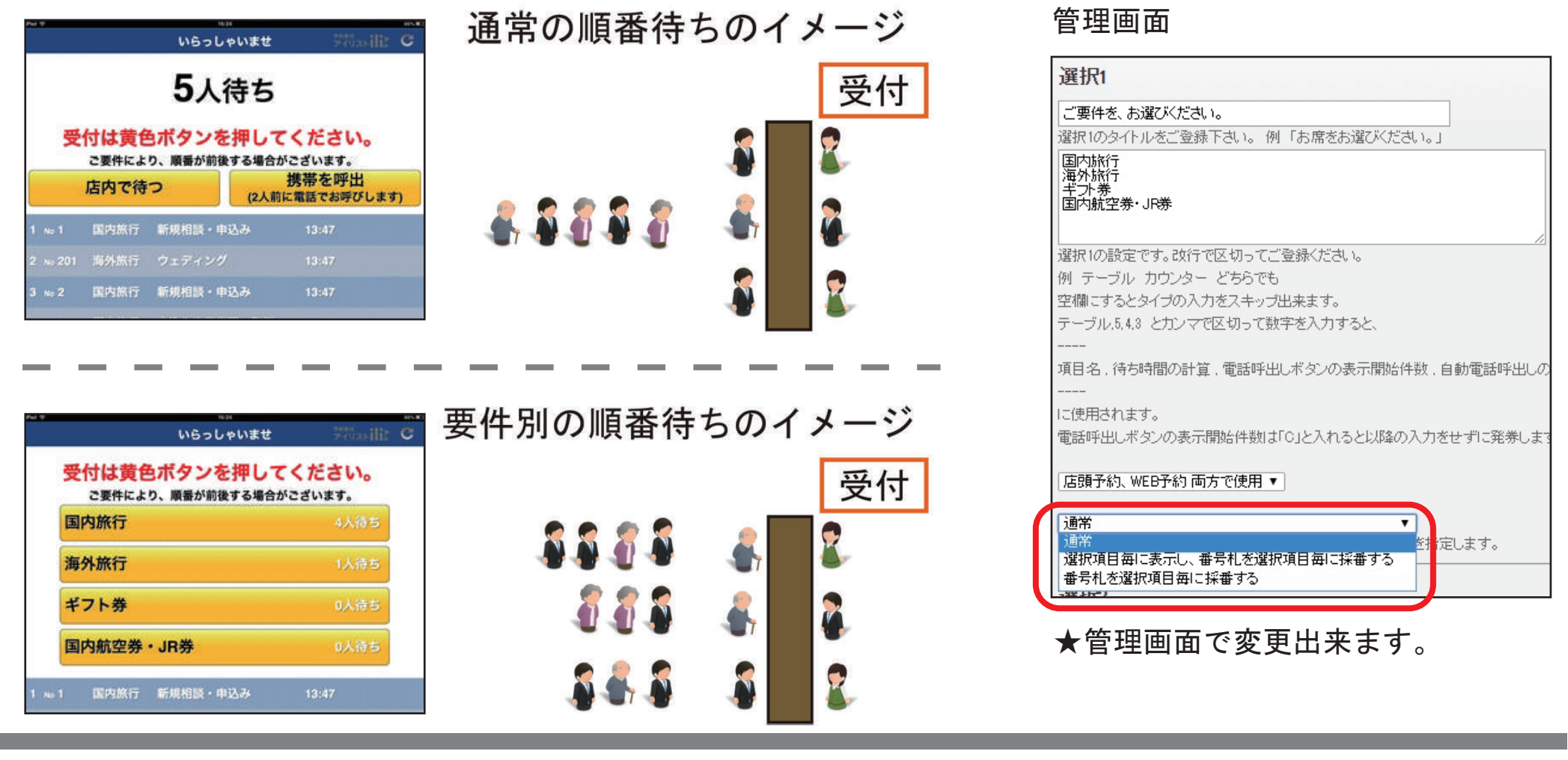

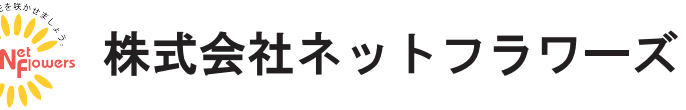

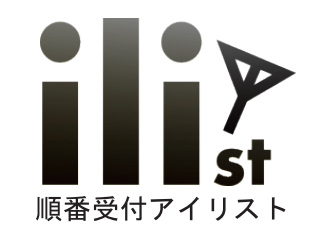

## 整理券 ・ 番号札について

## 「店内で待つ」 「携帯を呼出」 で番号札の内容が異なります。

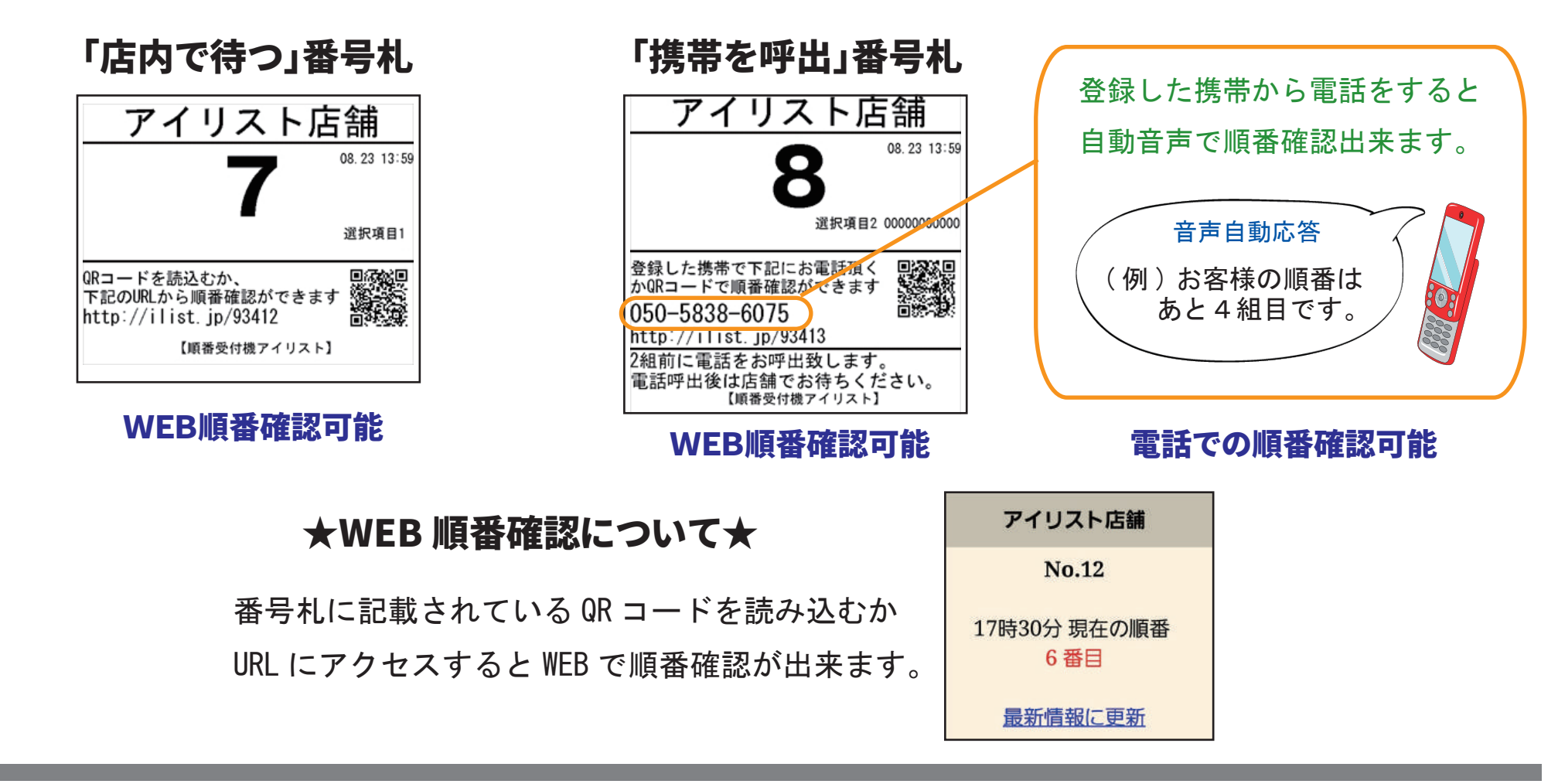

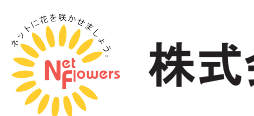

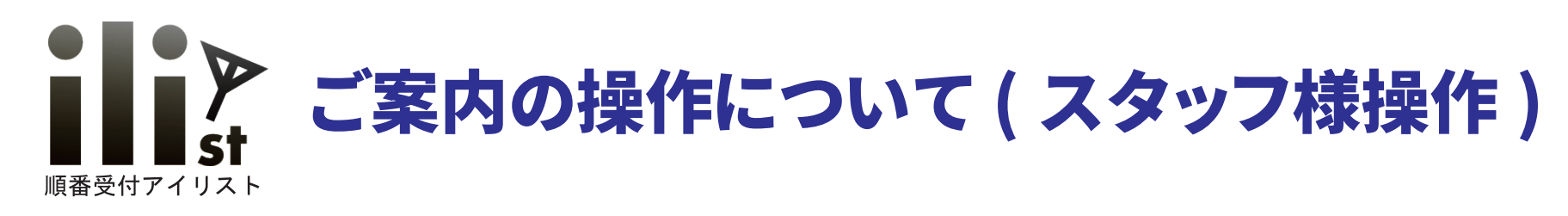

#### 順番にご案内する操作の手順

①「案内」を押します。 ②案内する番号が表示され

 店内アナウンスが流れます。 **JUNE & 相当:伊藤** 

③お客様の対応が終了したら、 「終了」を押します。

相当:伊藤

1番窓口

呼出

選択項目3

選択項目4

「終了」以外に選択項目を 設定する事も出来ます。 5人待ち 選択すると終了します。 対応後選択1 保留 対応後選択2

対応後選択3

「終了」ボタンについて

**UME & LA** 相当·佐々木 1番窓口 6人待ち 登録 案内 選択項目2 **家报项目4**  $13-32$   $C$ 選択項目2

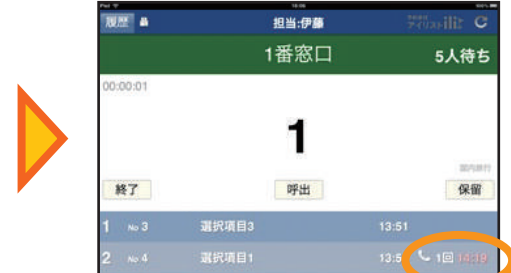

選択項目4

※指定したお客様をご案内する事も可能です。

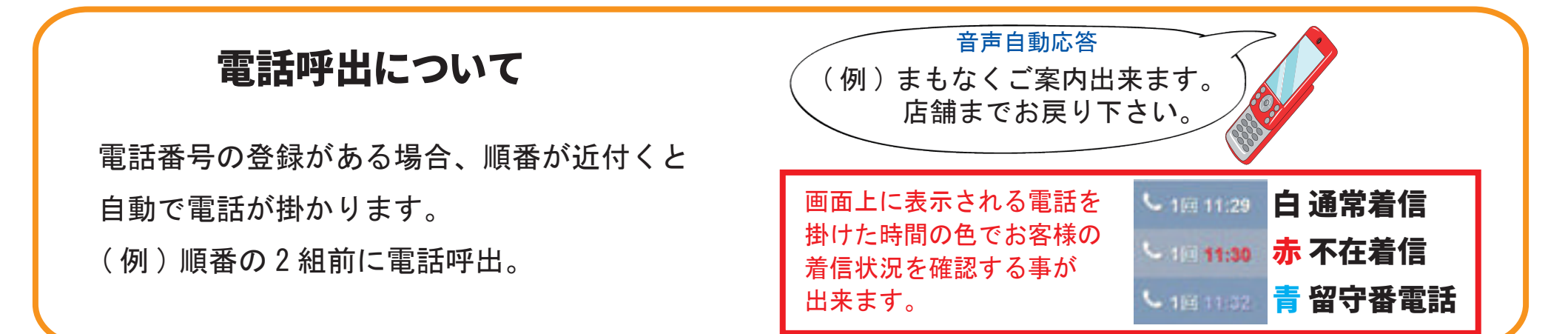

**JUNE &** 

 $0:00:0$ 

終了

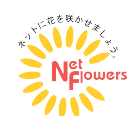

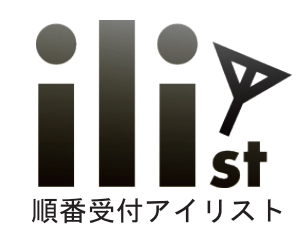

## メモ機能について

受付番号に対してのメモと、 情報共有用のふせんメモがあります。

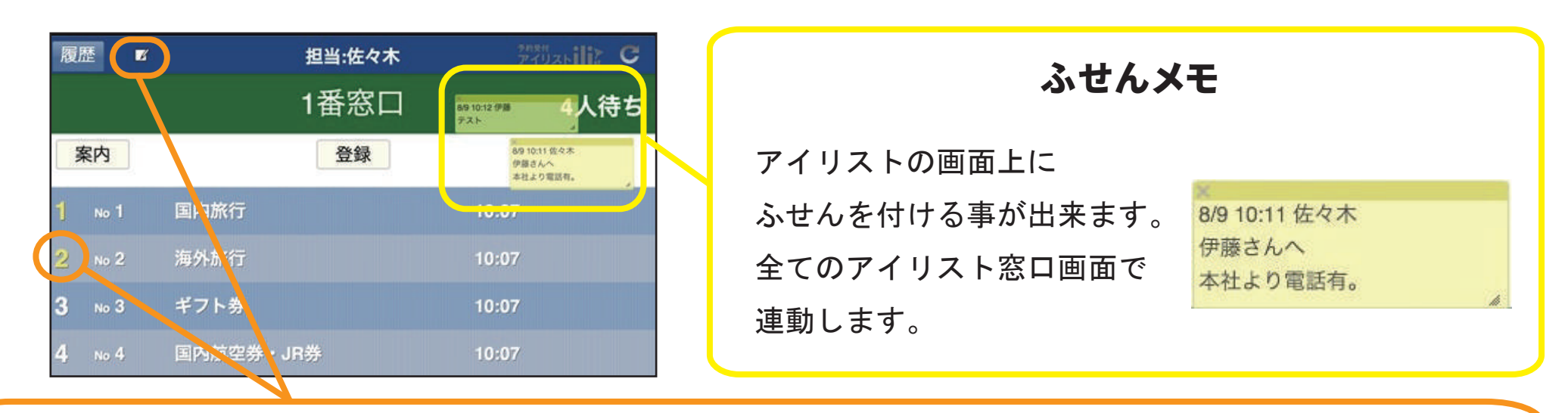

#### 受付番号に対してのメモ

メモを入力すると 番号が黄色に変化します。 黄色の番号、または メモのアイコンを押すと メモの内容が確認出来ます。

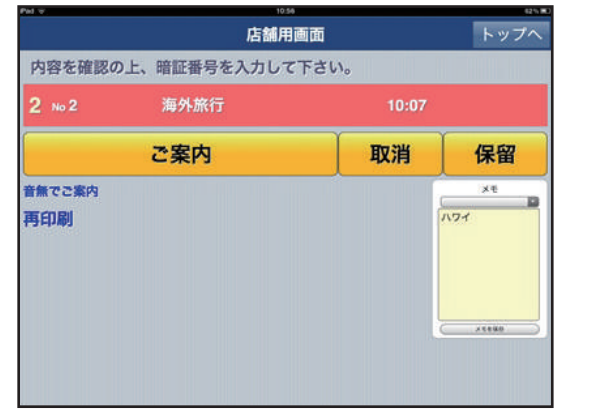

#### 番号を押した場合 (各番号毎) メモアイコン押した場合 (全体)

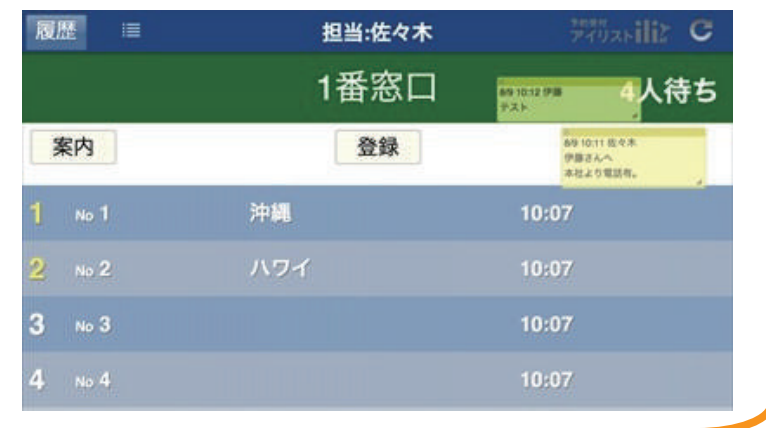

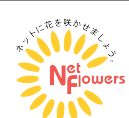

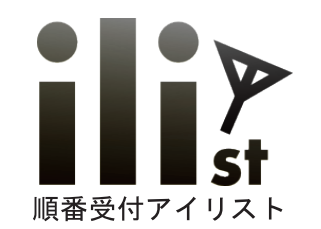

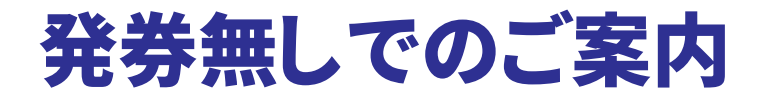

## 番号札が不要な時に、 窓口に来られたお客様の集計データも取得出来ます。

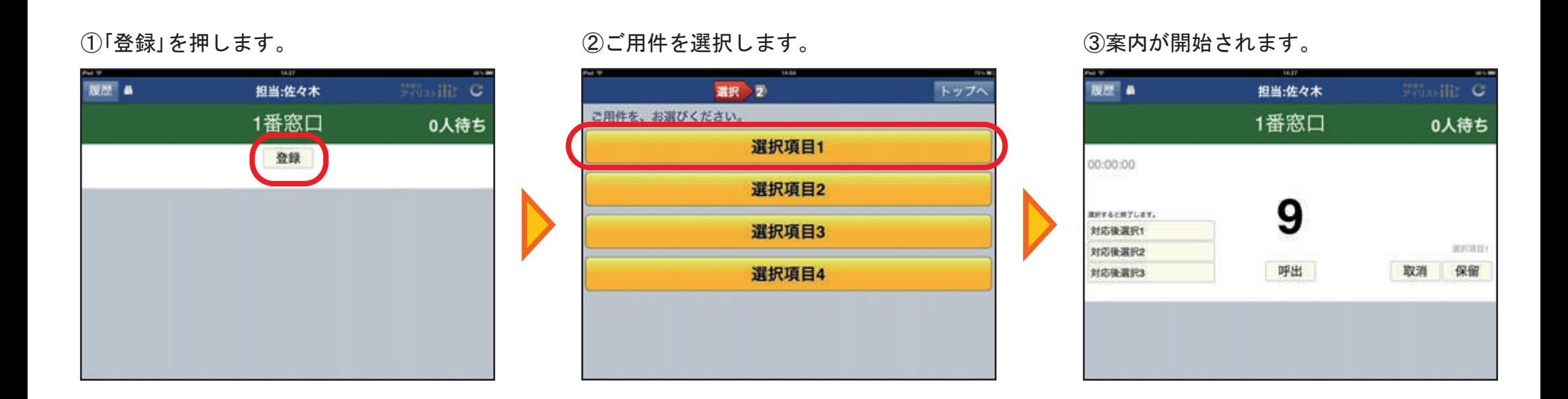

## ★アイリストは簡単操作で、 全てのお客様の来店データが取得できます。

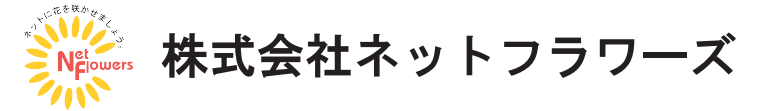

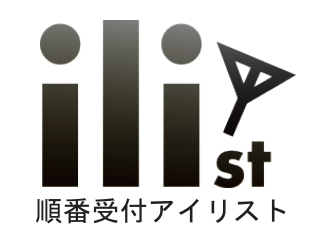

## ご案内表示機について

#### ご案内用モニターとして TV 等に現在のご案内番号、 お待ち人数などを表示させる事が出来ます。

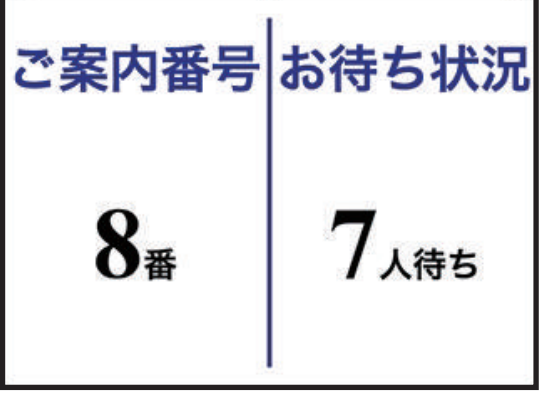

ご案内番号、待ち人数を均等に表示 保留中の番号を表示

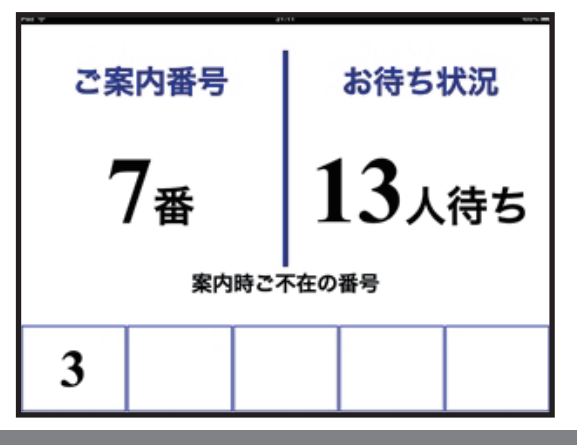

ご案内番号、待ち人数を均等に表示 各受付項目毎のご案内番号を表示

| 11:18<br>ご案内中の番号 |     |
|------------------|-----|
| 選択項目1            |     |
| 選択項目2            | 201 |
| 選択項目3            | 404 |
| 選択項目4            | 603 |

各受付項目毎のご案内番号と 保留中の番号を表示

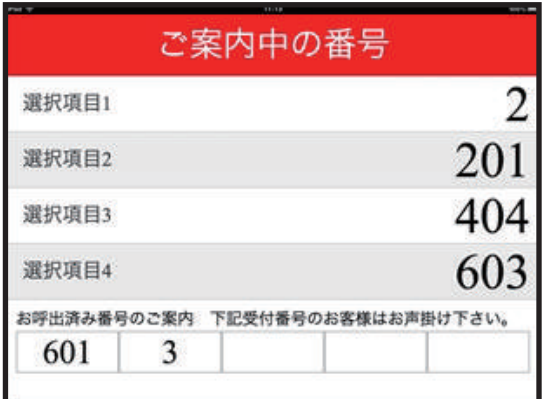

ご案内番号を大きく表示

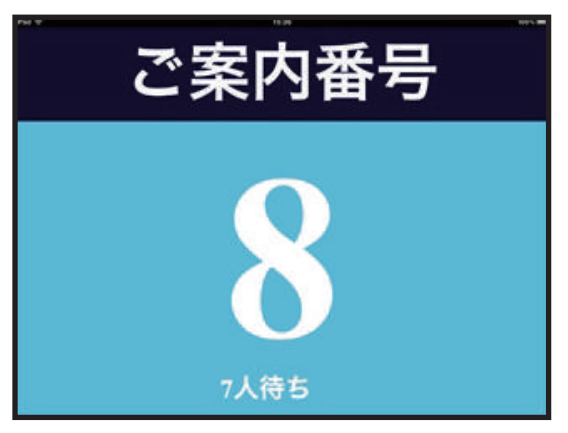

#### 窓口毎でのご案内番号表示

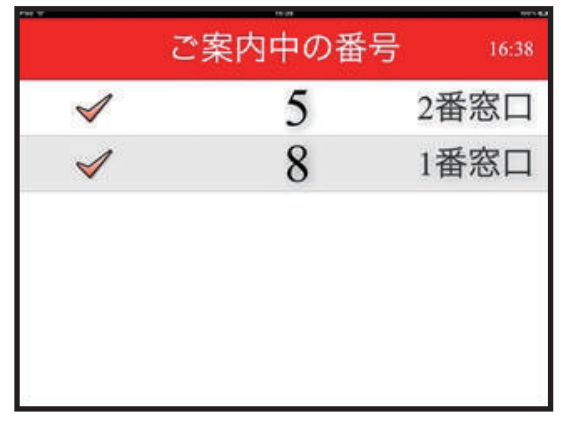

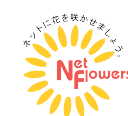

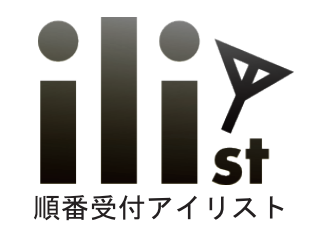

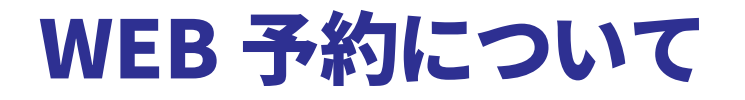

#### WEB予約は順番予約 ・ 時間予約から選び利用できます。

## 管理画面について

管理画面では、 店舗のアイリストの設定変更、 集計データ閲覧、 登録情報の CSV ファイルをダウンロード時間予約の予約台帳等が閲覧出来ます。

## ★WEB予約、 管理画面についての詳細は専用の資料をご覧下さい。★

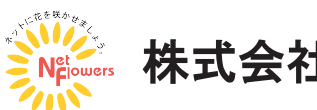

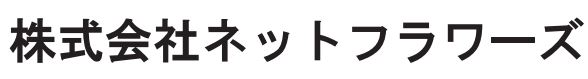